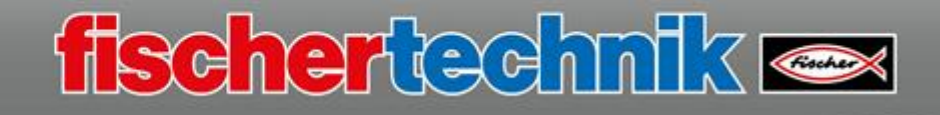

# **Grundlagen zur Software ROBO Pro Coding**

Bevor du mit ROBO Pro Coding arbeitest, solltest du zuerst ein paar wichtige Einstellungen an deinem TXT 4.0 Controller vornehmen. Du benötigst den geladenen Akkupack den du am TXT 4.0 Controller an den Buchsen 9V in (+/-) anschließt.

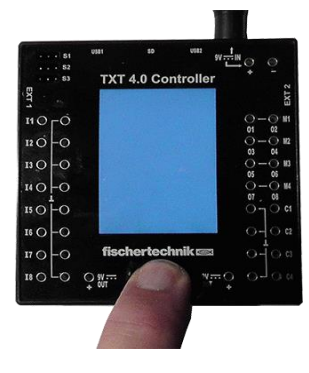

# **Einschalten des Controllers:**

Die ON/OFF-Taste ca. 4 Sekunden drücken, bis das Display sich einschaltet. Der TXT4.0 Controller wird gebootet.

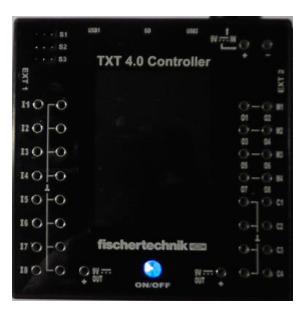

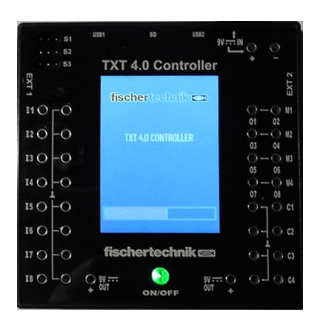

Zu erkennen ist das am Startbildschirm und dem Ladezustandsbalken.

Die Anzeigelampe leuchtet dabei "grün".

Ist das Betriebssystem geladen, erscheint das Auswahlfenster (Display) des Controllers. Die Anzeigelampe schaltet auf "blau" um.

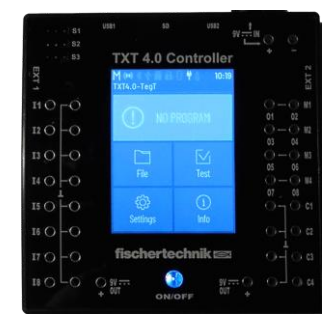

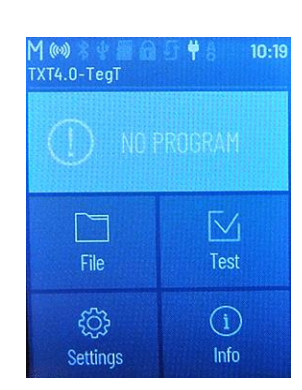

#### **Ändern der Arbeitssprache:**

In der Basiseinstellung wird das Display auf "Englisch" angezeigt. Die Arbeitssprache sollte auf "Deutsch" umgestellt werden. Dazu klickst du auf dem "TouchScreen Display" -"Settings (Einstellungen)" an. Es erscheint das Fenster mit dem Eintrag "Language (Sprache)".

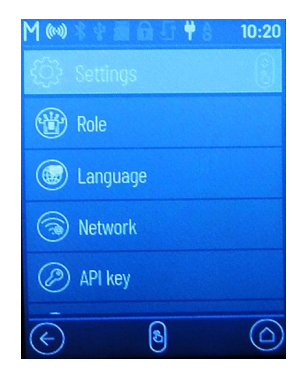

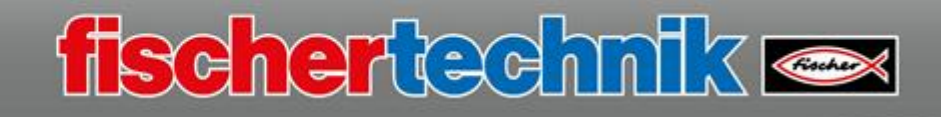

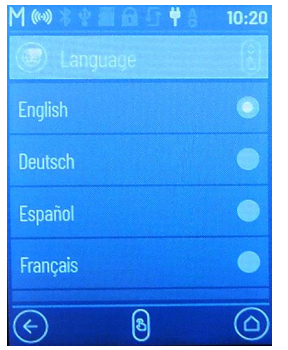

Klick auf die Auswahl "Language". Es wird das Fenster mit den einzelnen Landessprachen geöffnet.

Hier wähle man die entsprechende Landessprache aus. In unserem Fall benötigst du "Deutsch". Die Auswahl wird aktiviert durch Klick in den rechten Kreis.

Übernommen wird die Spracheinstellung mit Klick auf das Symbol "Homebutton".

Die Änderung ist übernommen und alle Displayanzeigen werden in deutscher Sprache angezeigt.

Die Änderung bleibt beim Ausschalten des Controllers gespeichert.

# **Installation von ROBO Pro Coding über einen App-Store**

ROBO Pro Coding kannst du bequem über einen App-Store installieren. Dazu startest du deinen Internet-Browser und rufst den App-Store deines Betriebssystems auf.

#### **[www.](http://www/)microsoft.com**

Unter "Suchen" gibst du einfach "ROBO Pro Coding" ein

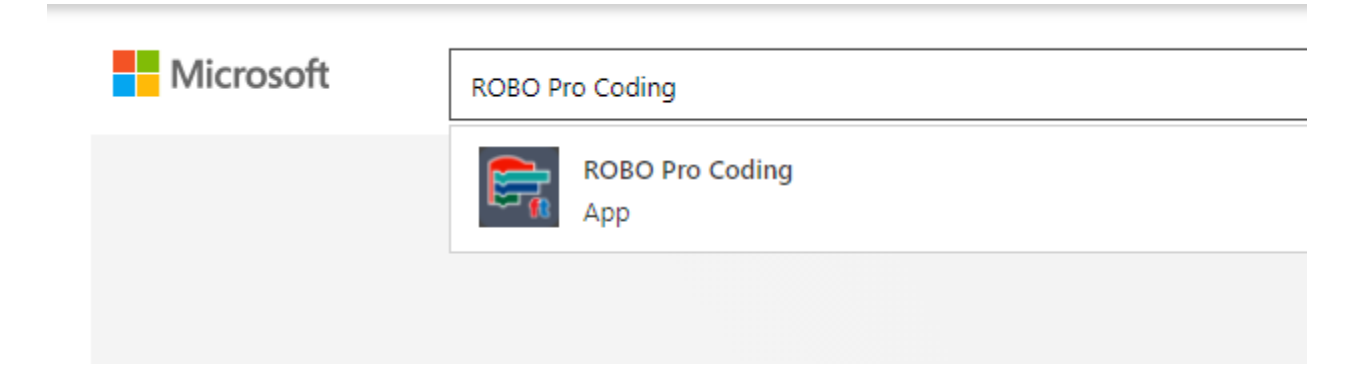

Wähle die App aus, dann erscheint folgendes Fenster:

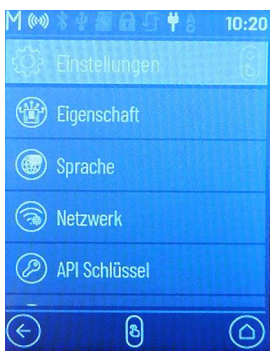

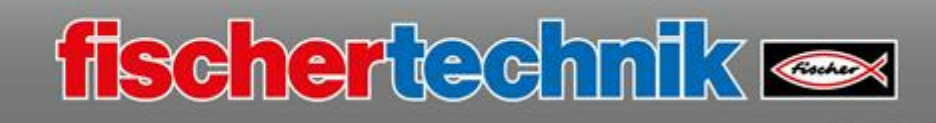

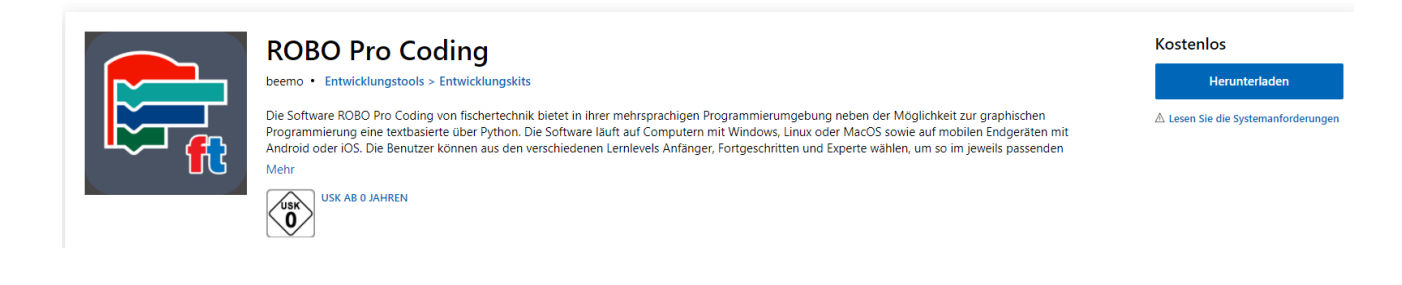

# Klicke auf "Herunterladen"

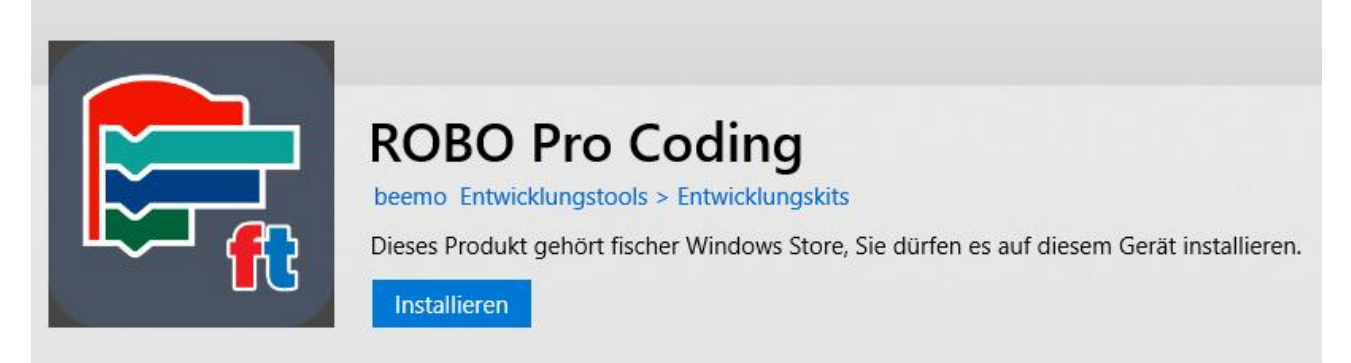

und im darauffolgenden Fenster auf "Installieren" und installiere die App auf deinem PC.

Möchtest du mit dem Programm arbeiteten, ist es sinnvoll, das Startsymbol in die unterste Startleiste zu ziehen. Dazu öffnest du das Windows-Startsymbol.

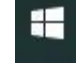

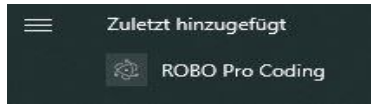

Wenn du ROBO Pro Coding neu installiert hast, findest du die Startdatei unter "Zuletzt hinzugefügt" ansonsten in der

Dateiauswahl unter:

ROBO Pro Coding

Ziehe mit der Maus den Eintrag in die Startleiste.

Jetzt kannst du das Programm immer durch Aktivieren der Schaltfläche starten.

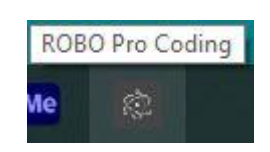

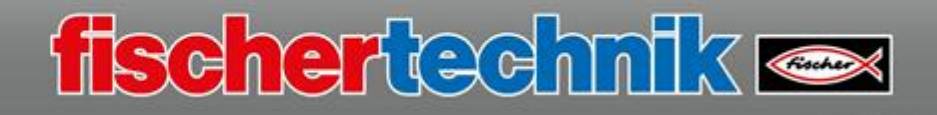

Starte das Programm "ROBO Pro Coding". Es erscheint der Startbildschirm der Programmierumgebung.

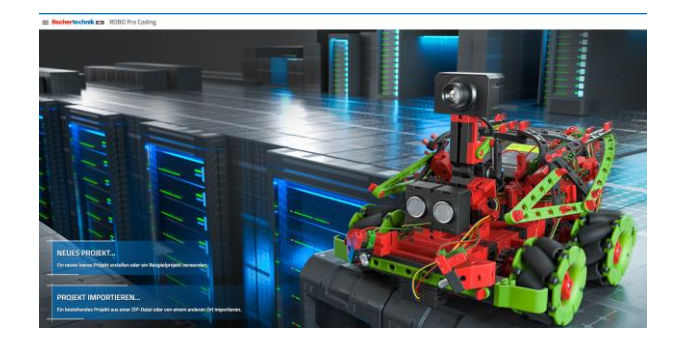

Wähle durch Mausklick "Neues Projekt" aus.

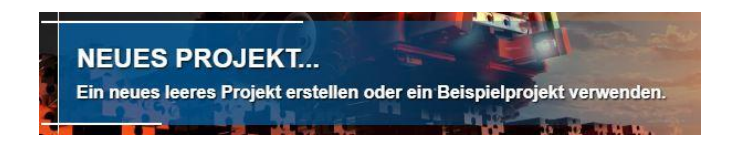

Im Vorlagenfenster aktivierst du den Eintrag "Leer" und bestätigst mit "NÄCHSTE".

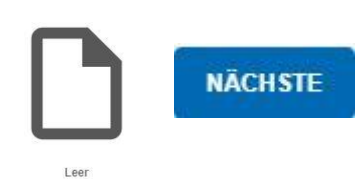

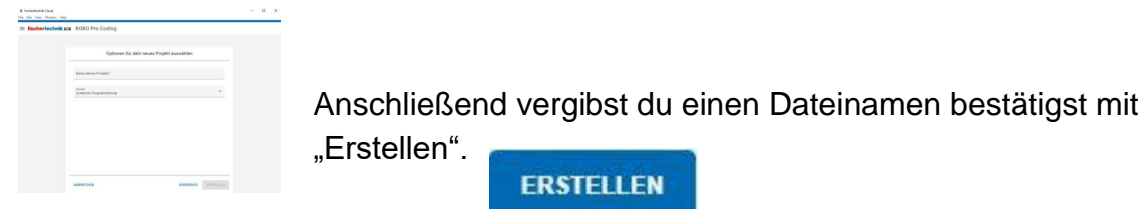

Es erscheint der Arbeitsbildschirm zum Programmieren.

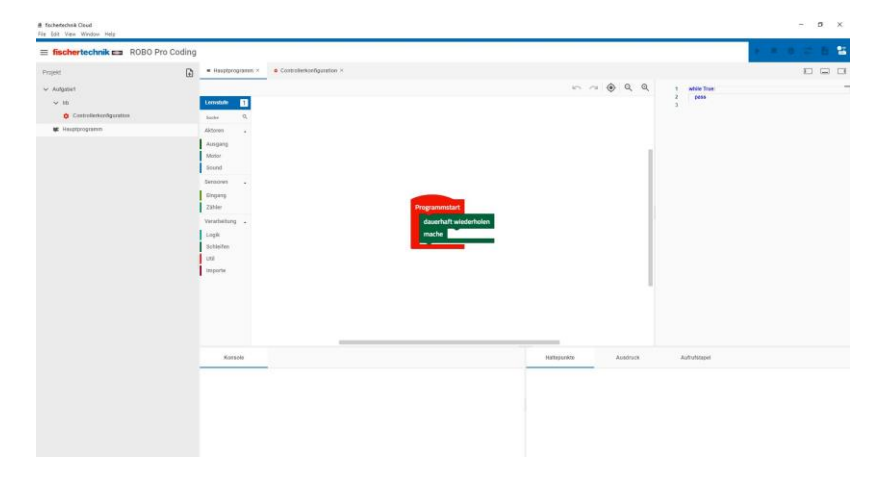

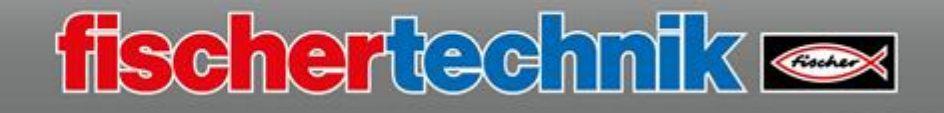

# **USB**, WLAN, Access Point, Bluetooth **Betrieb**

Die stehen vier Arten von Verbindungen des TXT 4.0 Controllers zu deinem PC, Tablett oder Smartphone zur Verfügung.

Die einfachste Art mit dem TXT 4.0 Controller zu arbeiten, ist der USB-Betrieb. Dazu verbindest du den TXT 4.0 Controller – Anschluss USB2 über das mitgelieferte Mini-USB-Kabel mit einem freien USB-Anschluss an einem PC oder Laptop.

Ist ROBO Pro Coding gestartet, musst du das Symbol "Controller verbinden" in der blauen Leist oben rechts aktivieren.

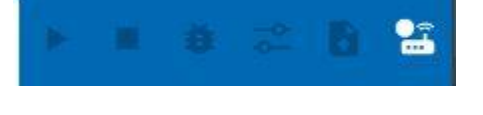

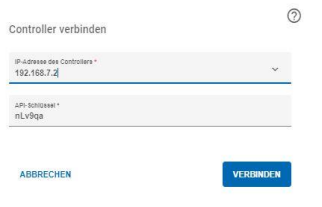

Es erscheint ein Eingabefenster, in dem die Art der Datenübertragung und ein Sicherheitscode, der so genannte "API-Schlüssel" für den TXT 4.0 Controller eingegeben werden muss.

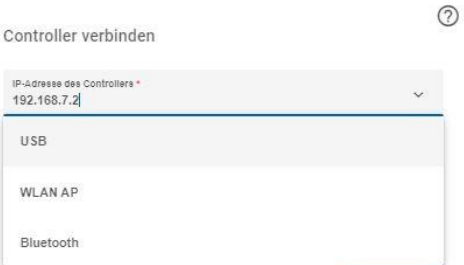

Nach Klick auf den Pfeil nach unten erscheint ein Auswahlfenster. Hier wählt man den Eintrag "USB".

Die IP-Adresse "192.168.7.2" des TXT 4.0 Controllers wird automatisch ausgewählt und angezeigt.  $(2)$ Controller verbinden

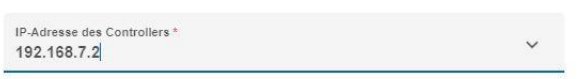

Jetzt fehlt noch der API-Schlüssel für den TXT 4.0 Controller. Diesen findet man auf dem TouchScreen des TXT 4.0 **Controllers** 

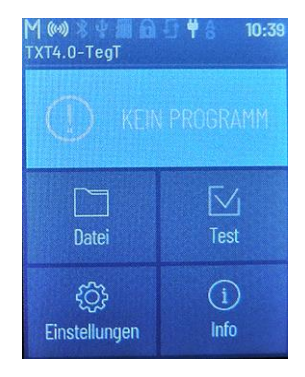

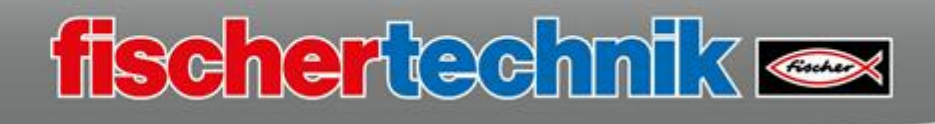

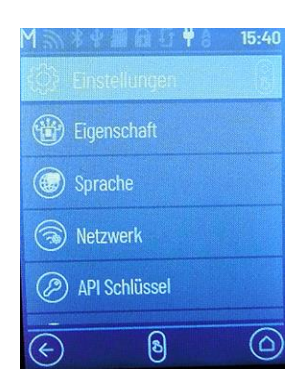

Dazu wechselt man auf "Einstellungen".

Im nächsten Fenster aktiviert man ""API Schlüssel"

Es erscheint das Fenster mit dem aktuellen Code. Dieser wird im Fenster "Controller verbinden" in ROBO Pro eingegeben.

Die Eingabe schließt mit Klick auf "Verbinden" ab.

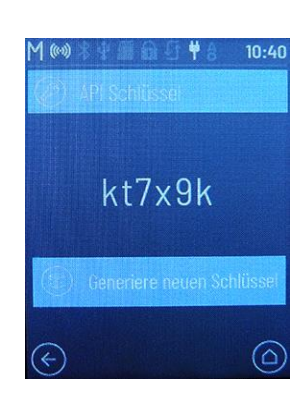

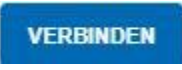

Wenn alles funktioniert hat, wird in der "blauen Zeile das Verbindungssymbol "grün" dargestellt. Außerdem werden alle weiteren, in der Zeile dargestellten Befehle aktiviert.

USB, **WLAN,** Access point, Bluetooth **Betrieb**

Du kannst mit dem TXT 4.0 Controller auch im WLAN-Betrieb arbeiten. Dann benötigst du kein USB Kabel zwischen Rechner und Controller.

Dazu wird der Controller im selben Netzwerk angemeldet wie der Rechner von dem aus du den Controller steuern möchtest. Er bekommt dann von dem Router, mit dem er verbunden wird, eine IP-Adresse (z. B. 192.168.2.12). Mit dieser Adresse kannst du den Rechner über das WLAN mit dem TXT 4.0 Controller verbinden.

Hinzu kommt, dass der Controller dann mit dem Internet verbunden ist und anzeigt, ob es Betriebssystem Updates für den Controller gibt (siehe Bedienungsanleitung zum TXT 4.0 Controller.

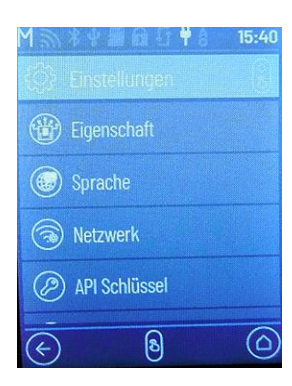

Damit das Ganze funktioniert musst du folgende Einstellung am TXT 4.0 Controller und in ROBO Pro Coding vornehmen.

Wähle im Display des Controllers Einstellungen - Netzwerk

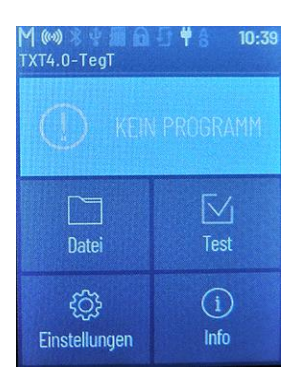

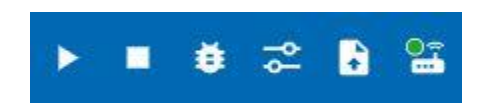

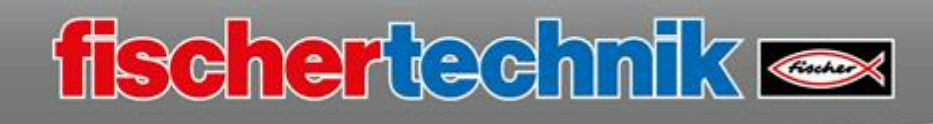

Dort aktivierst du den Schalter "WLAN".

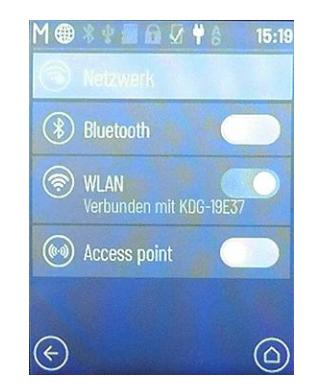

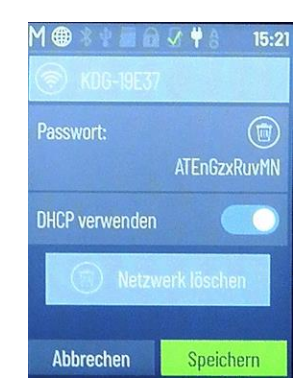

Anschließend muss der TXT Controller noch mit dem WLAN-Router verbunden werden. Dazu drückst du auf "WLAN". In dem neuen Fenster werden die zur Verfügung stehenden Netzwerke angezeigt. Hier aktivierst du dein Netzwerk. Es erscheint das Eingabefenster für das Routerpasswort. Dieses findest du in den Unterlagen zu deinem Router. Nach dessen Eingabe wird die Einstellung mit "Speichern" beendet.

Eine funktionierende Verbindung wird durch das WLAN-Symbol in der obersten Zeile des Displays angezeigt.

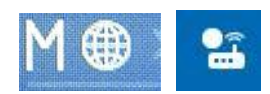

Jetzt musst du noch eine Einstellung in ROBO Pro Coding vornehmen. Dazu öffnest du die Programmierumgebung und klickst mit der Maus auf das Symbol "Controller verbinden".

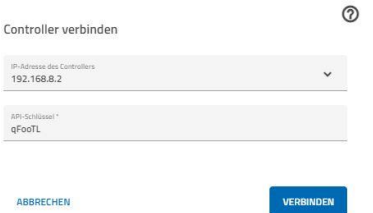

Im Eingabefenster musst du jetzt die IP-Adresse, die der Controller von deinem Router bekommen hat, sowie den API-Schlüssel eingeben.

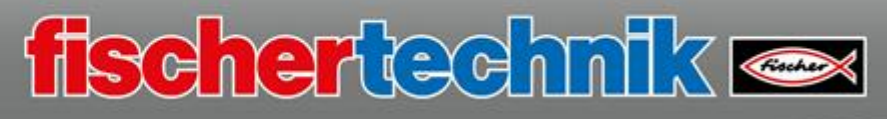

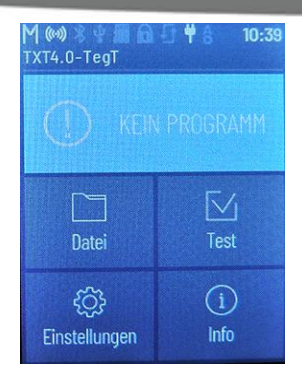

Die IP-Adresse findest du Auf dem Display des Controllers unter dem Menüpunkt "Info" – "WLAN" und dort unter "IP".

Trage in ROBOPro Coding im Eingabefenster die IP-Adresse. und anschließend noch den API-Schlüssel – Controller Display: Einstellungen – API-Schlüssel. Beende die Eingaben mit "Verbinden".

Nun werden die weiteren Symbole in der blauen Zeile aktiviert. Die Schaltfläche "Controller verbinden" zeigt eine erfolgreiche Verbindung durch den grünen Punkt.

# USB, WLAN**, Access point**, Bluetooth **Betrieb**

Im Access-Point Betrieb verbindet sich dein Rechner, bzw. Smart phone oder Tablet direkt über die WLAN-Schnittstelle mit dem TXT 4.0. Eine gleichzeitige Verbindung des Rechners mit dem Internet ist dann nicht möglich.

Möchtest du im **Access point** Betrieb (Funkübertragung) arbeiten benötigst du auf deinem Rechner eine WLAN-Schnittstelle.

Darüber hinaus musst du einige Einstellung am TXT 4.0 Controller und an deinem Rechner vornehmen.

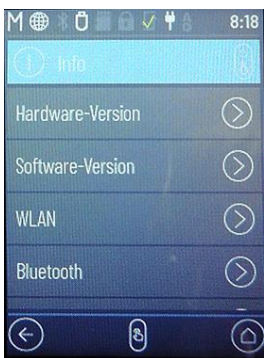

Nimm zuerst am TXT 4.0 Controller folgende Einstellung vor:

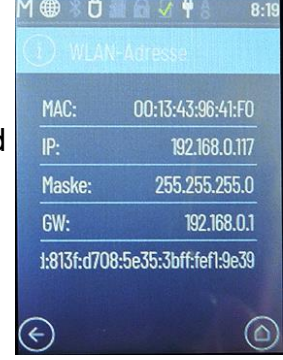

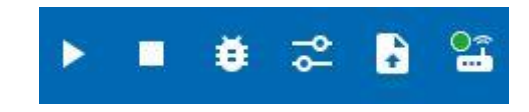

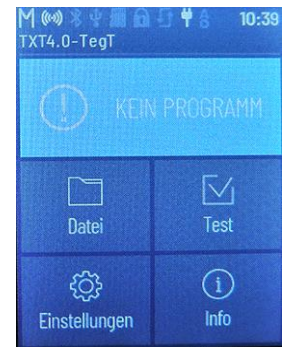

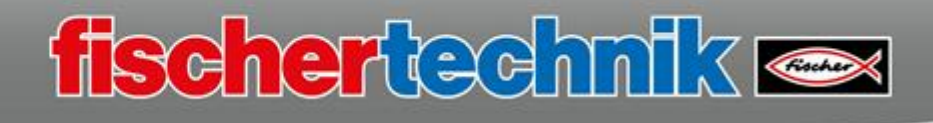

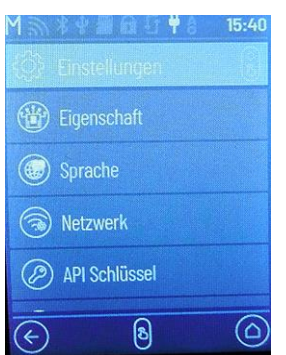

Im Display die Auswahl "Einstellungen" aktivieren.

Im Fenster "Einstellungen" die Auswahl "Netzwerk" aktivieren.

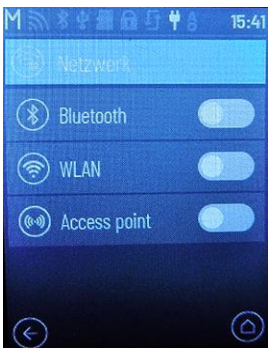

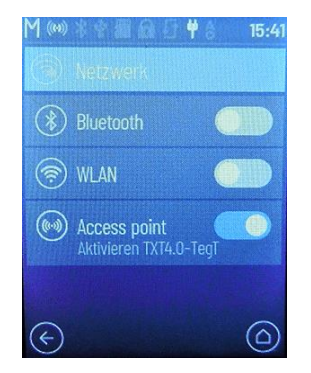

Im Folgefenster findest du den Eintrag "Access point". Hier muss der Schiebeschalter nach rechts positioniert werden.

Ist der Schalter in der rechten Position wird er blau dargestellt, der TXT 4.0 Controller auf "Access point-Betrieb" umgestellt.

Im nächsten Schritt musst du dich an deinem Rechner über die WLAN-Schnittstelle mit dem TXT 4.0 Controller verbinden.

Gehe folgendermaßen vor:

Netzwerksymbol

Klicke in der unteren Statuszeile des Bildschirms auf das

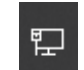

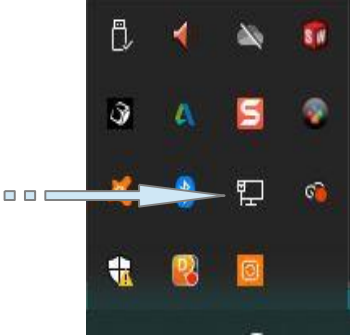

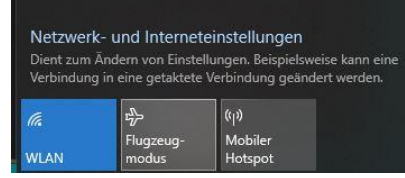

WLAN muss eingeschaltet sein, dann werden die verfügbaren Netzwerke aufgelistet.

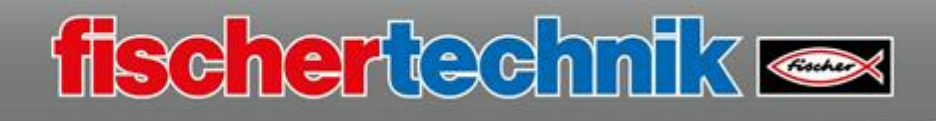

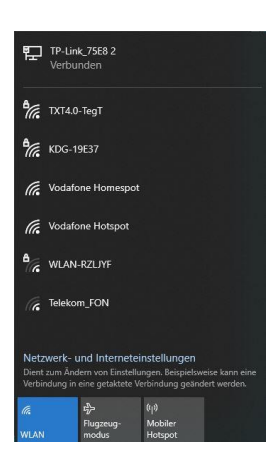

Findet der Rechner den TXT 04 Controller, wird er in der Liste angezeigt.

Klicke mit der Maus auf den Listeneintrag und es öffnet sich ein Fenster, indem der TXT 4.0 Controller mit dem Rechner verbunden wird.

Dies geschieht durch Klick auf "Verbinden".

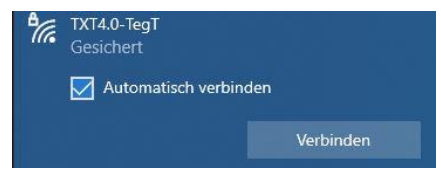

Beim ersten Verbinden fragt das Programm nach dem WLAN-Schlüssel. Diesen findest du auf dem TXT Display unter Einstellungen - Netzwerk – Access point – Passwort. Du gibst den Schlüssel ein, der Rechner verbindet sich mit dem TXT 4.0 Controller Damit die Programmierumgebung "ROBO Pro Coding" mit dem TXT 4.0 Controller arbeiten kann, muss eine Verbindung aufgebaut werden. Dazu wird der ROBO Pro Coding gestartet.

Wie auch bei USB-Betrieb aktivierst du die Schaltfläche "Controller verbinden"

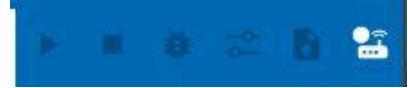

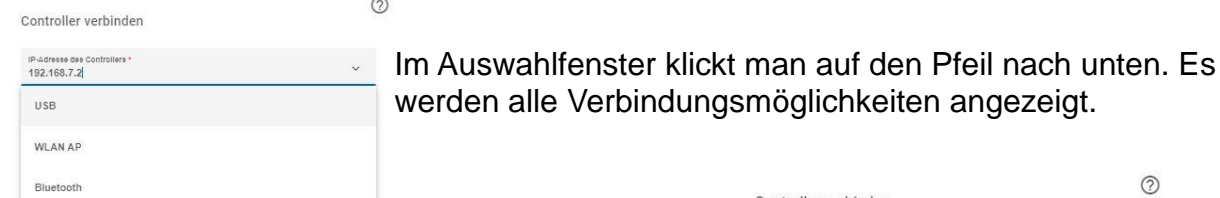

Mit der Maus den Eintrag "WLAN AP" anklicken.

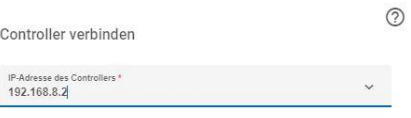

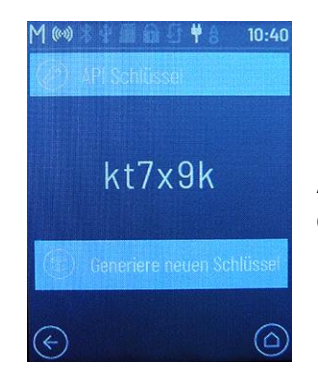

Auch hier den API-Schlüssel des TXT 4.0 Controllers eingeben und die Konfiguration beenden mit:

**VERBINDEN** 

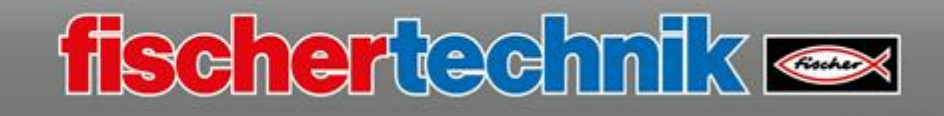

п

얇

B

군

鑫

Es erscheinen nach kurzer Zeit die Befehle in der blauen Zeile. Ist die Verbindung zustande gekommen, schaltet die Infoanzeige auf "grün" um.

#### USB, Access point, **Bluetooth Betrieb**

Auch über Bluetooth kannst du eine Verbindung vom TXT 4.0 Controller zu deinem Rechner aufbauen.

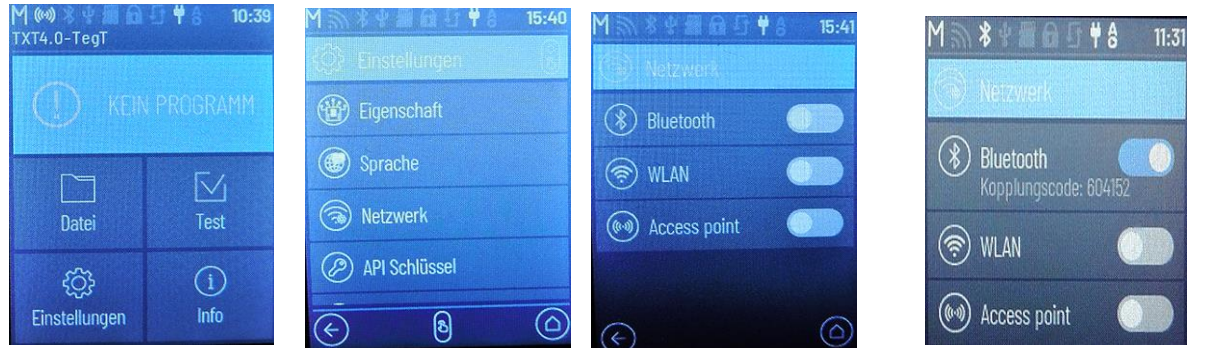

Dazu musst du auf dem Controller über "Einstellungen" - "Netzwerk" "Bluetooth" aktivieren.

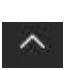

Nach den Einstellungen am TXT 4.0 Controller musst du auch Einstellungen an deinem Rechner vornehmen.

> Über "Ausgeblendete Symbole einblenden" in der unteren Statusleiste deines PC kannst du das "Bluetooth-Symbol" aktivieren.

Im Auswahlfenster aktivierst du "Bluetooth-Gerät hinzufügen" und im nächsten Fenster wählst du den Eintrag

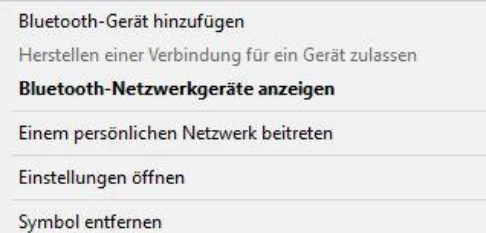

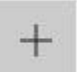

Bluetooth- oder anderes Gerät hinzufügen

Es folgt ein Fenster, indem du den Eintrag "Bluetooth" anwählst.

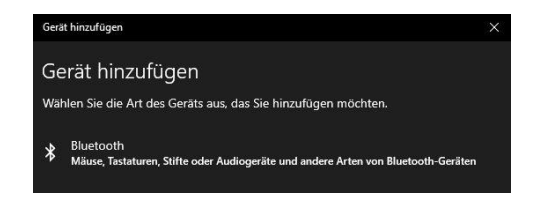

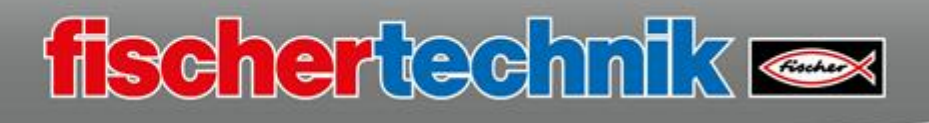

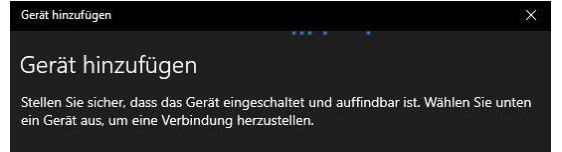

Es wird nach auffindbaren Geräten gesucht.

Wird ein Bluetooth-Gerät gefunden, wird es in der Liste angezeigt.

# Gerät hinzufügen

stellen Sie sicher, dass das Gerät eingeschaltet und auffi<br>ein Gerät aus um eine Verbindung berzustellen

TXT4.0-bljO

E

Um das Gerät hinzuzufügen, klickst du mit der linken Maustaste auf den entsprechenden Eintrag.

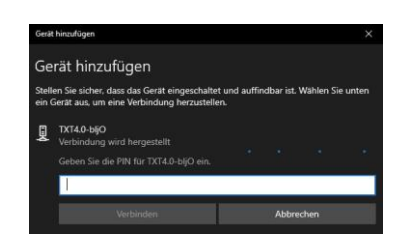

Die Verbindung wird nun hergestellt. Im Verbindungsfenster musst du jetzt den PIN des TXT 4.0 Controllers eintragen. Diesen findest du auf dem Controller-Display als "Kopplungscode" unter Einstellungen – Netzwerk - Bluetooth

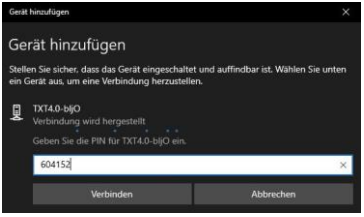

Über "Verbinden" wird die Verbindung aufgebaut. Dies wird dir in einem eigenen Fenster angezeigt. Mit der Schaltfläche "Fertig" wird dieser Arbeitsschritt beendet.

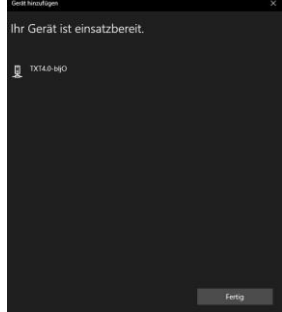

Den 3. Arbeitsschritt musst du im Windows-Betriebssystem durchführen. Dazu wählst du

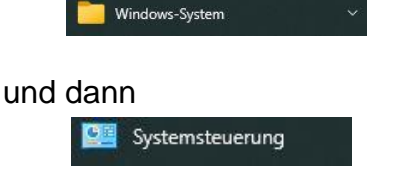

Im Fenster "Systemsteuerung" wählst du "Hardware und Sound" und dort "Geräte und Drucker anzeigen".

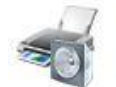

Hardware und Sound Geräte und Drucker anzeigen Gerät hinzufügen

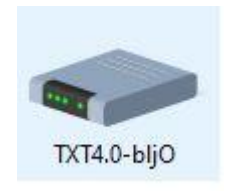

Es werden dir nun alle auf deinen Rechner zur Verfügung stehenden Geräte angezeigt. In der Auswahl findest du auch deinen TXT 4.0 Controller.

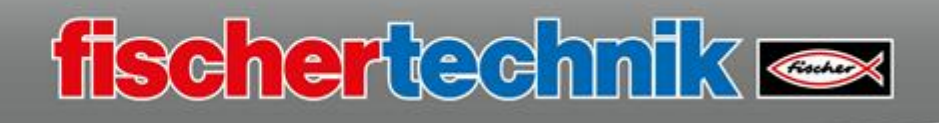

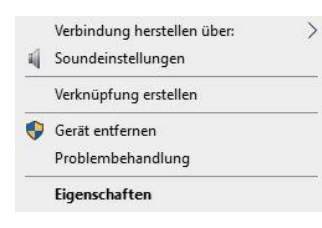

Klicke das Symbol mit der rechten Maus an. Im folgenden Auswahlfenster aktivierst du den Eintrag "Verbindung herstellen über" und dann "Zugriffspunkt".

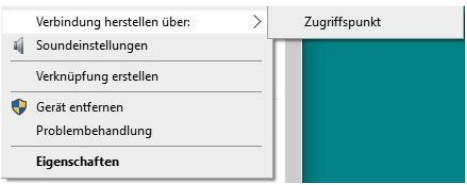

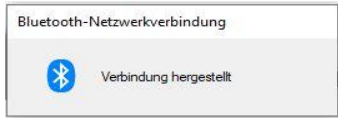

In einem Statusfenster wird dir angezeigt, dass die Verbindung hergestellt wird bzw. wurde.

Achtung: Diesen Schritt musst du jedes Mal ausführen, wenn der Controller oder der Rechner ausgeschaltet wurde, es besteht sonst keine Verbindung mehr obwohl das gerät als "gekoppelt angezeigt wird.

Nun kannst du dich in ROBO Pro Coding über Bluetooth mit dem Controller verbinden.

Aktiviere auch hier den Befehl "Controller verbinden".

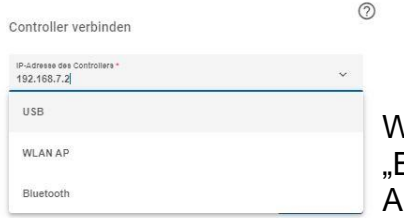

Wähle als Nächstes Bluetooth" aus. Die neue IPdresse wird eingeblendet.

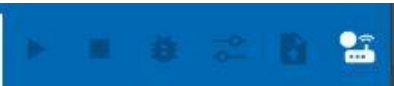

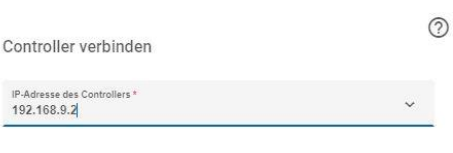

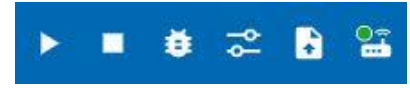

Nach Eingabe des API-Schlüssels, kannst du die Eingaben mit "Verbinden" abschließen. Die blaue Zeile steht dir jetzt mit allen Befehlen zur Verfügung.

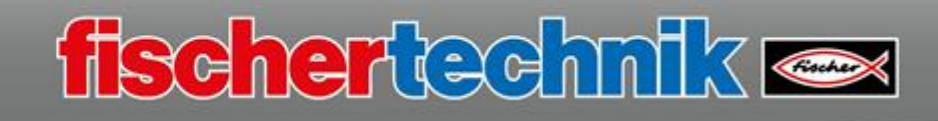

# **ROBO Pro Coding, die Programmierumgebung**

Wenn das Programm ROBO Pro Coding gestartet wurde, erscheint folgender Bildschirm:

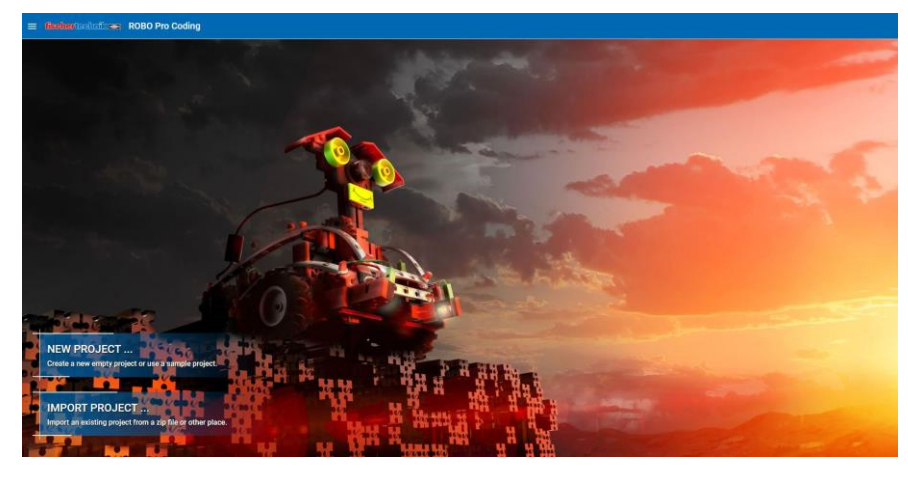

Möchtest du ein neues "Projekt" beginnen, wähle "Neues Projekt".

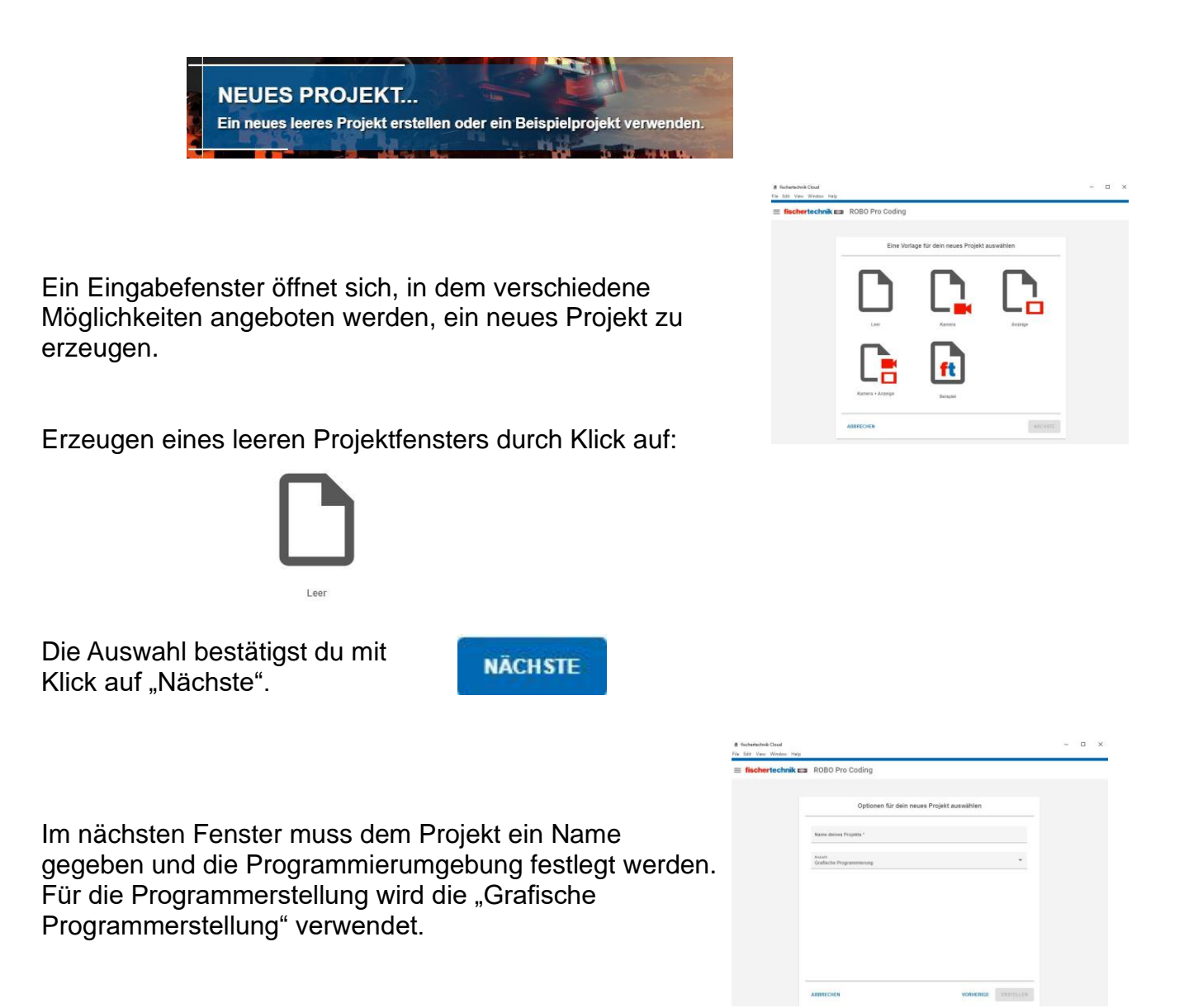

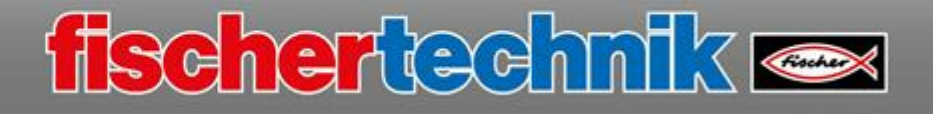

Sind die Einträge durchgeführt, beendest du den Arbeitsschritt mit:

**ERSTELLEN** 

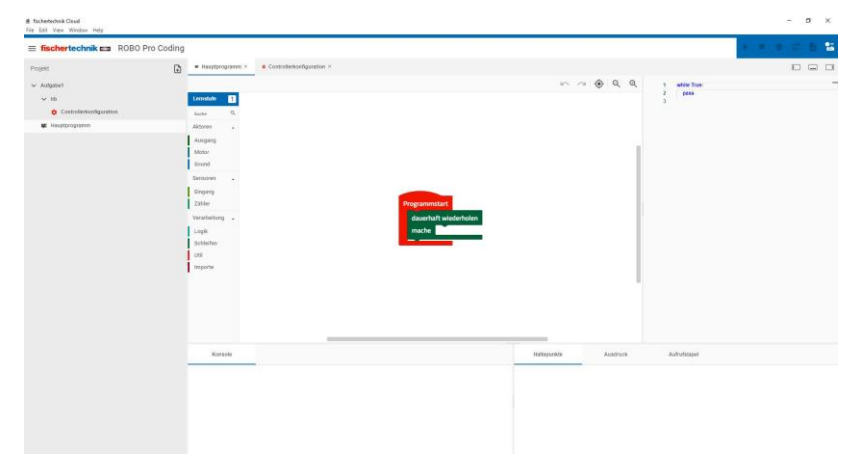

Jetzt wird der Programmierbildschirm von ROBO Pro Coding angezeigt.

Wenn die Arbeitssprache in "Englisch" dargestellt wird, muss du sie auf "Deutsch" umstellen.

Dazu klickst du in der Statuszeile oben links auf die drei waagrechten Linien.

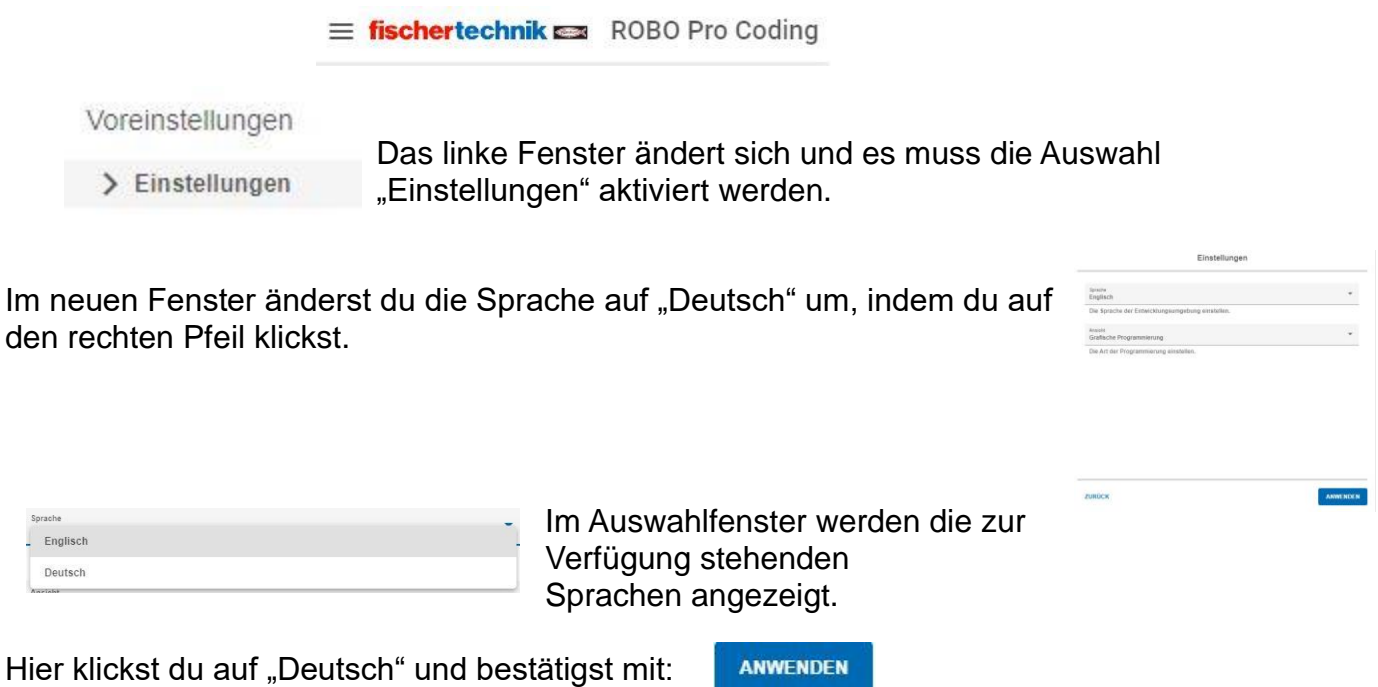

Bevor du die ersten Aufgaben programmierst und deine Modelle in Bewegung setzt, noch eine wichtige Information.

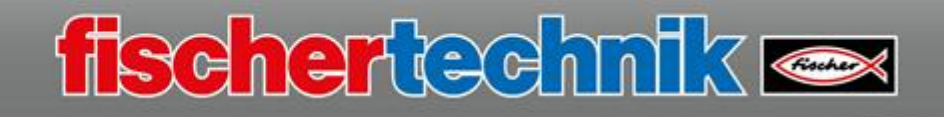

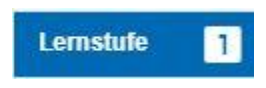

ROBO Pro Coding Programme können mit unterschiedlichen Programmier-Lernstufen erstellt werden. Je nach benötigtem Schwierigkeitsgrad kann man zwischen der Lernstufe 1 "Einsteiger", über die Lernstufe 2 "Fortgeschrittene" bis zur Lernstufe 3 "Experten" auswählen.

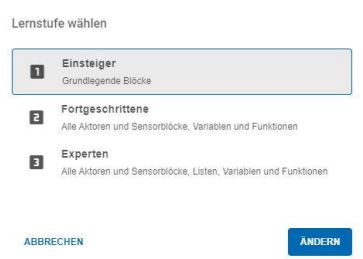

Z.B.: "Experten" anwählen und mit der Schaltfläche bestätigen:

Sollte der TXT 4.0 Controller noch nicht mit ROBO Pro Coding verbunden sein, führst du die Verbindung durch.

Die Anzeige springt nach kurzer Zeit von "weiß" auf "grün" um.

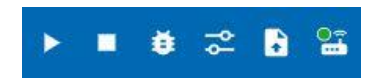

Nun kannst du mit dem Programmieren beginnen. Wie das funktioniert, zeigen wir dir anhand der verschiedenen Modelle und Programmierbeispiele. Am besten beginnst du mit dem einfachen Funktionsmodell.